- 1. Download the Netica files
- 2. Save the downloaded file to a folder of your choice.
- 3. Unzip the downloaded file by right-clicking the file and extracting it in the same directory (a file named "FRDC Ocean Futures World A\_B.neta" will be created.
- 4. Download the Netica application
- 5. On the Norsys website click the yellow download button under the operating system of your choice.
- 6. Execute the software installation by clicking on the downloaded Netica\_Win.exe file.
- 7. Unzip the setup file to a folder of your choice.
- 8. In Windows File Explorer navigate to the folder which you chose in the previous step, double click folder Netica 607, and double click Netica32.exe.
- 9. In the Netica window, choose "Limited Mode".
- 10. Click File/Open and navigate to the directory where you downloaded the "FRDC Ocean Futures World A\_B.neta" file, which will then open.

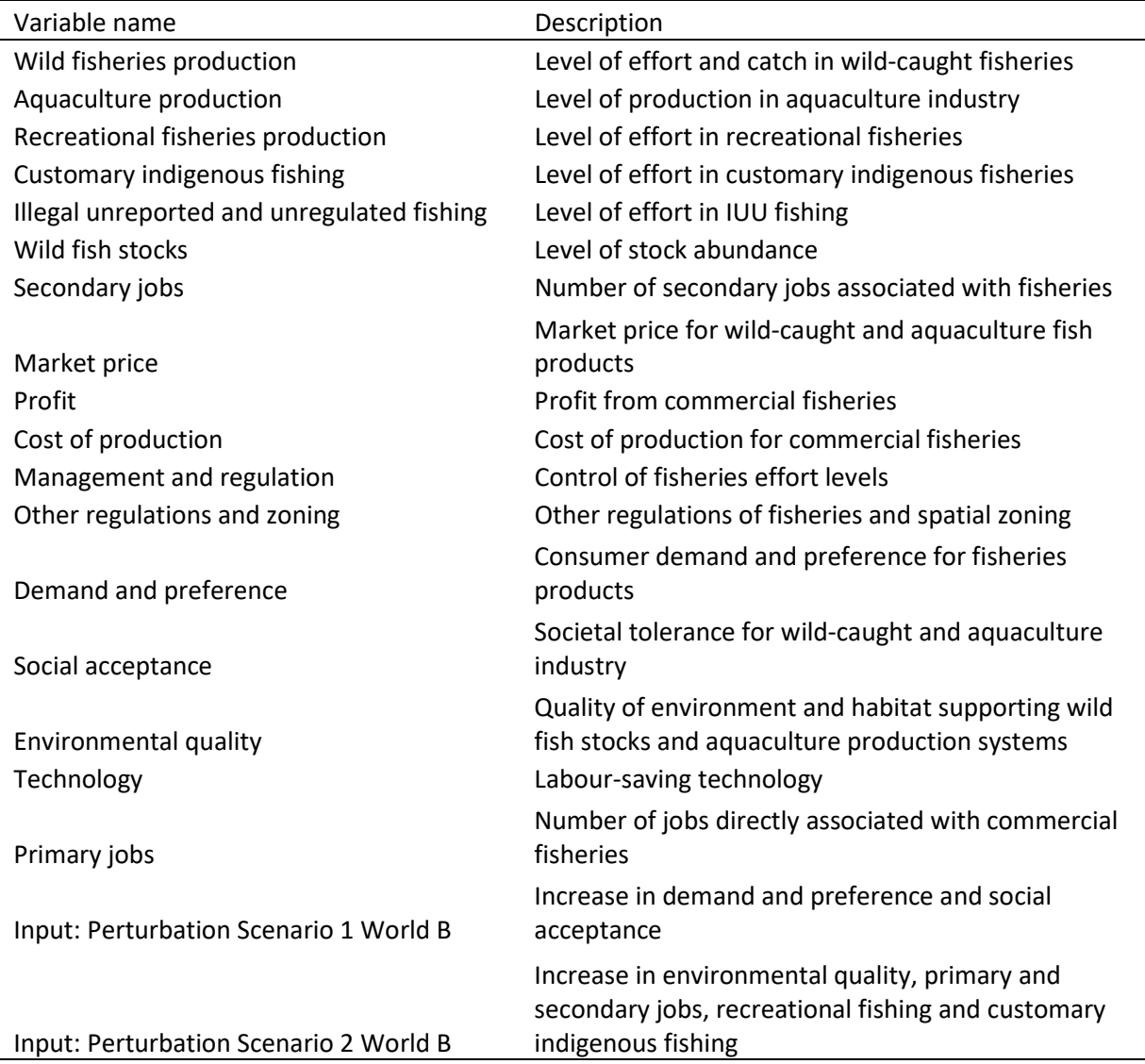

Table 1. Description of variables in signed digraph model of Australian fisheries.